1. Login into the KVK Portal and click on Upload Details > Krishi Kalyan Abhiyan (this menu will only appear to the KVKs of those districts where Krishi Kalyan Abhiyan is going on).

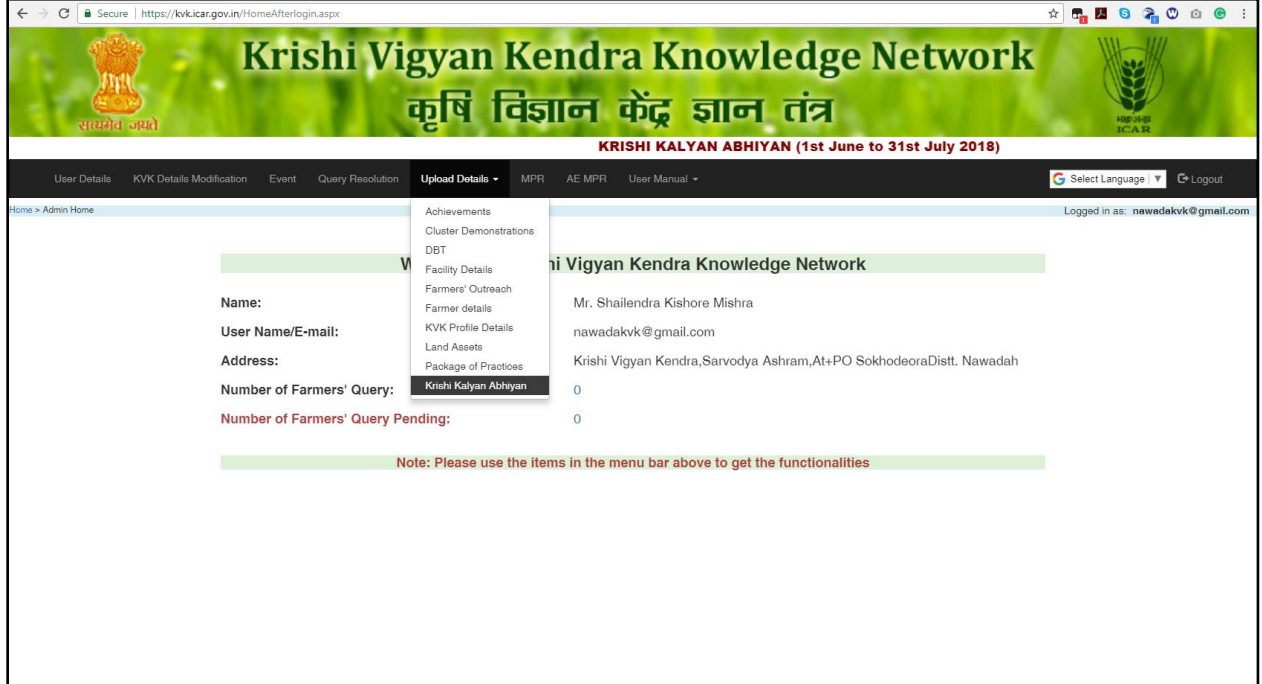

2. Next, the user will be redirected to the Krishi Kalyan Abhiyan data uploading page

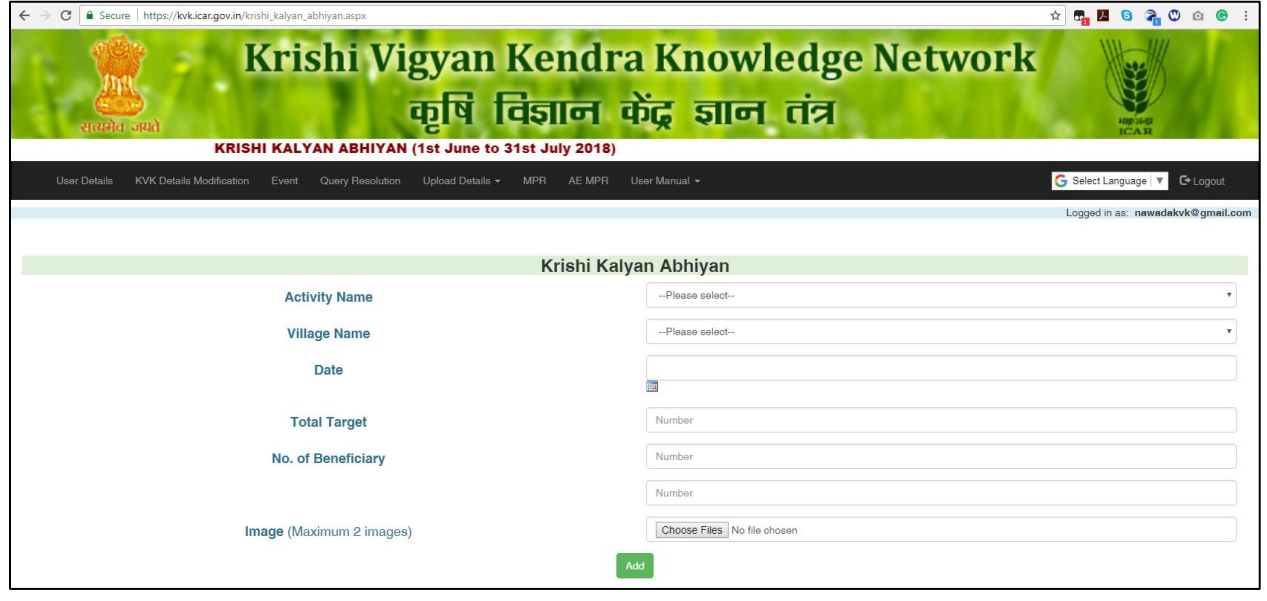

## 3. Select the activity from drop down

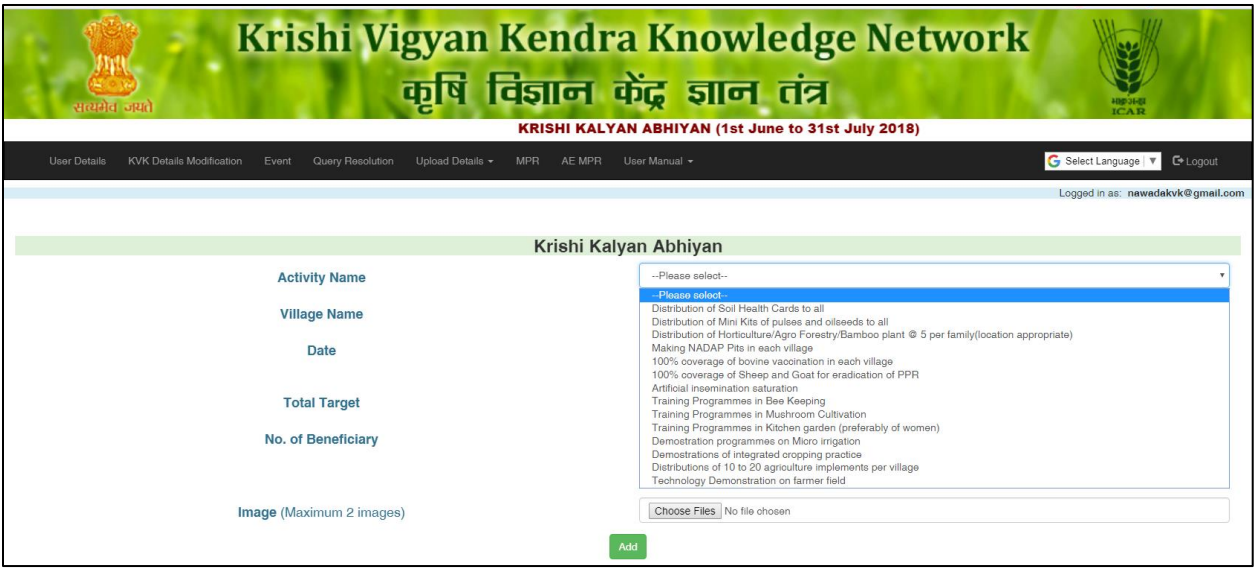

4. A new form screen will appear as shown below:

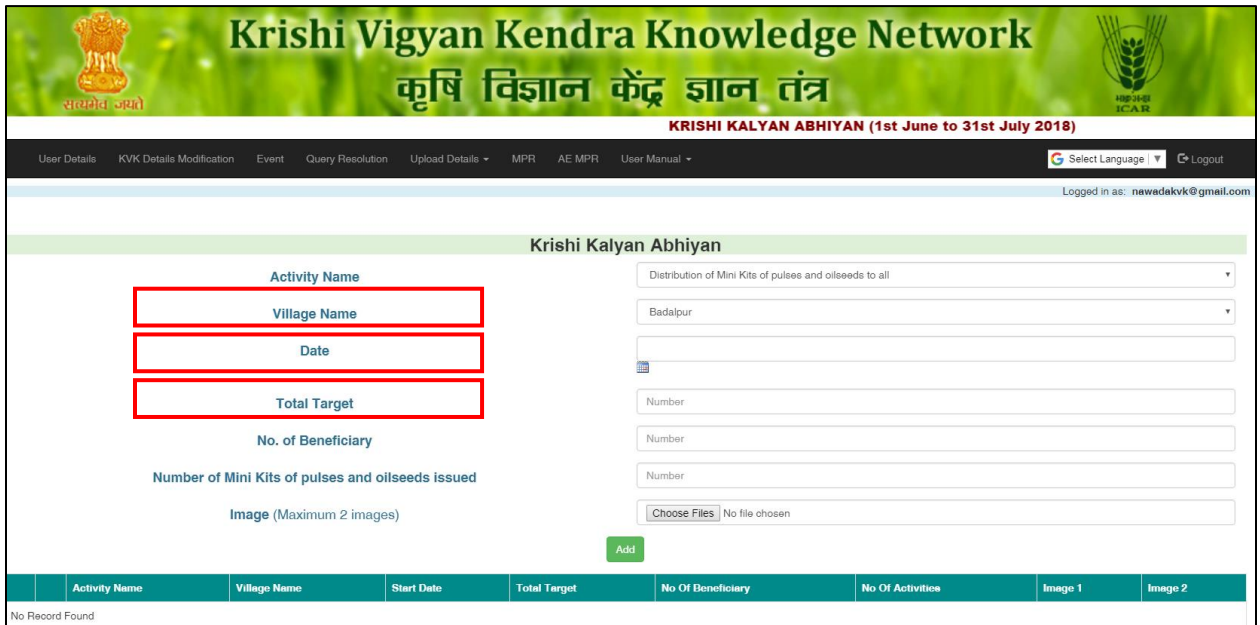

- Village name Select the village where activity has happened.
- Date Select the date of activity.
- Total Target Enter the number of total target.

A sample screen-shot is provided below on how to fill the number of total target:

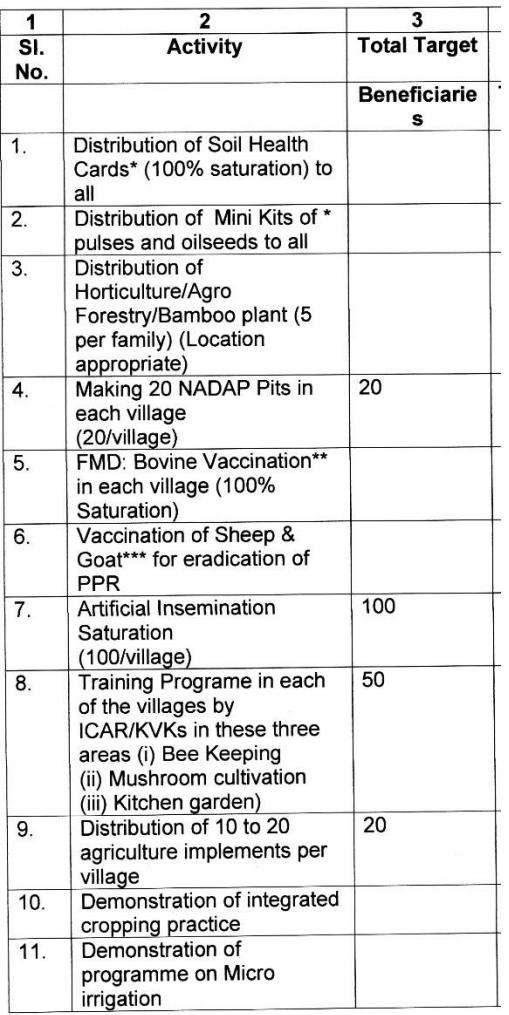

Note : \* Target – Total number of farmers with land holdings in village.

\*\* Total number of cattle & buffalo in village.

\*\*\* Total number of sheep & goat in village.

- No. of Beneficiary Enter the number of Beneficiary.
- In the test text box, fill the number as below:

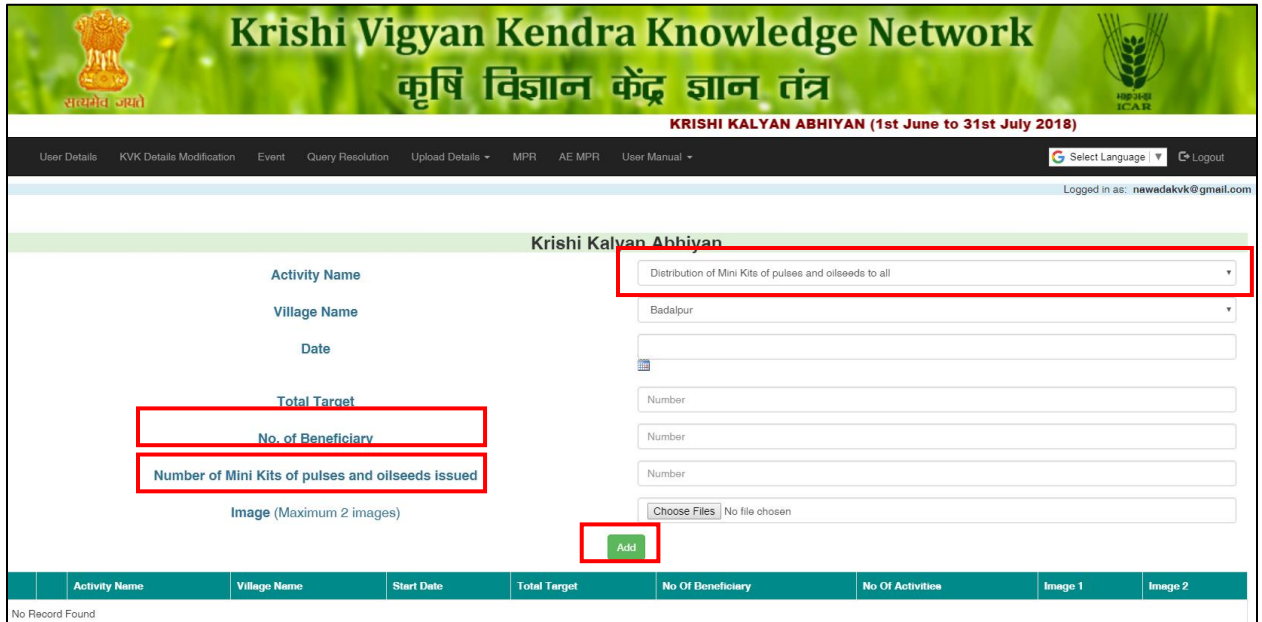

**Note – Second last label changes accordingly to the selected activity name (highlighted in above image)**, fill this field.

- Image Maximum 2 images of activities can be uploaded.
- 5. After filling the details click on **ADD** button as shown in above image.

A Pop up screen will be appeared as given below.

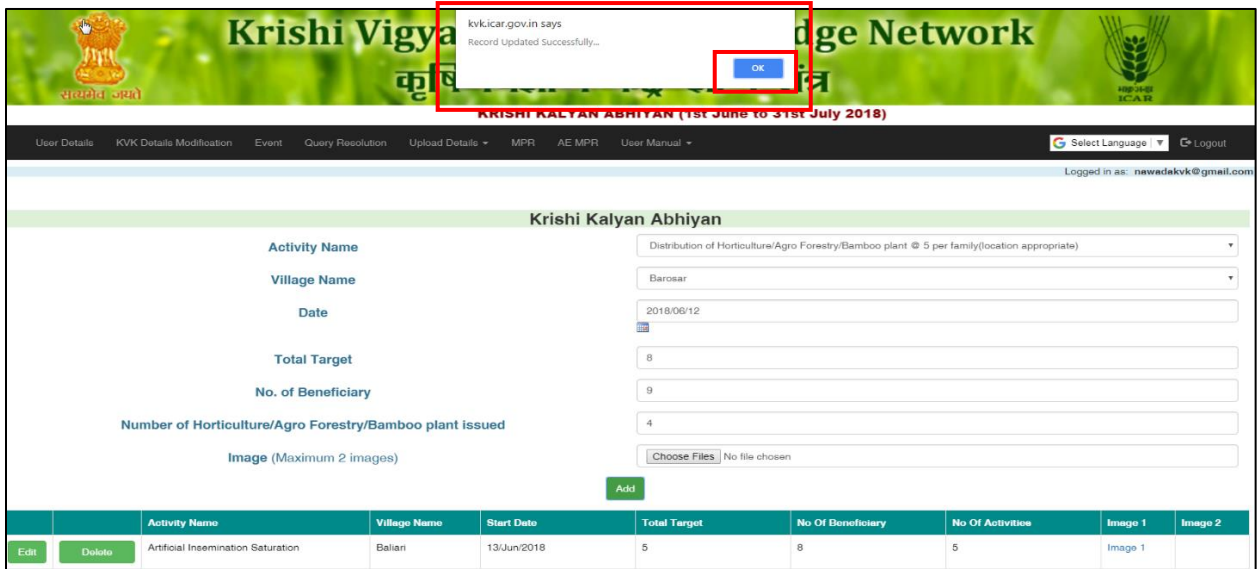

Click on OK.

Record will be added successfully and displayed in the bottom of screen.

## 6. To **Edit** the existing record click on **Edit** button.

New screen will appear as shown below –

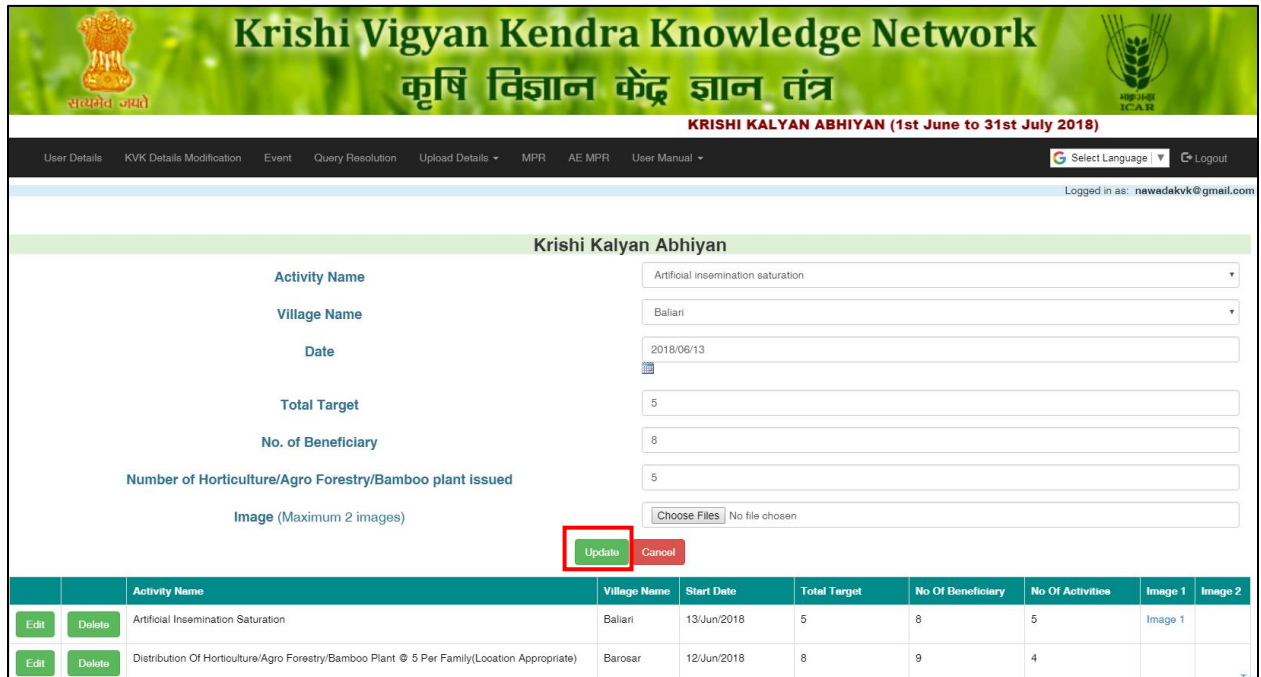

Edit the information and click on **Update** Button as shown in above image.

7. To delete the record, click on **Delete** Button

It will ask for permission **"Do you want to delete this record?"** Click on **OK,** Record will be deleted.